## Accessing Client Portal

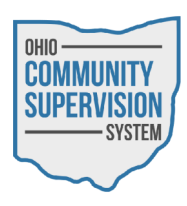

• Navigate to ocssohio.com/client. The device must have camera access.

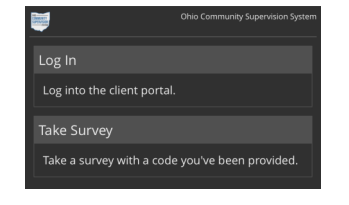

- Choose to log in to the portal or take an survey.
- Enter the last four digits of your social security number.

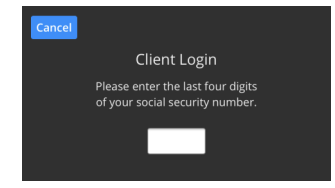

- Allow the device to take an image of your face. The system with utilize facial recognition to authenticate you.
	- If authentication fails, you will be prompted to enter your full social security number and date of birth to access the Client Portal.

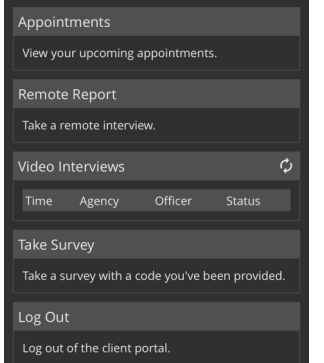

- Choose the option:
	- Appointments View your upcoming appointments
	- Remote Report Perform a self report. Note: location services must be available to complete self reports via the client portal.
	- Video Interviews Perform a Video Interview with your Officer. Note: location services, as well as camera and microphone access must be available to compete video interviews.
	- Take survey Take an anonymous survey using a provides survey code. See your officer for more information.
	- Log Out Log out of the OCSS client portal.

## Video Interviews

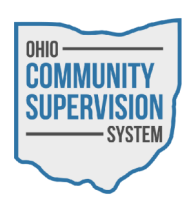

• From the options list, under Video Interviews, select Check In.

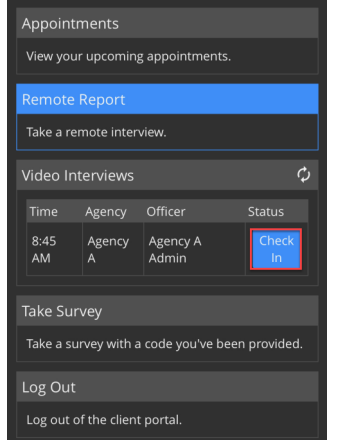

- Next, complete the Interview Question Set.
- Once the Interview Question Set has been completed you will be returned the Client Portal, and the Status of your Video Interview will be set to Waiting.

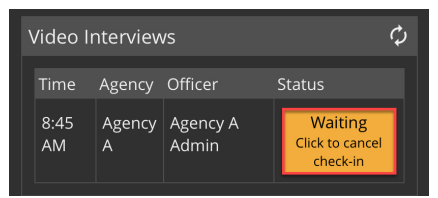

- Once your Check In has been acknowledged by your Officer, you will be notified via text message that you are able to initiate the Video Interview.
- Select the Call button from the Video Interviews section to contact your officer.

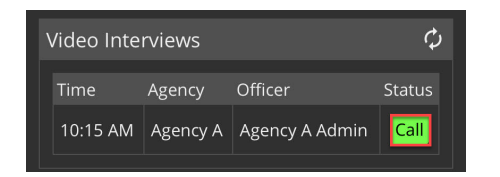

• Your officer will be notified once you select the Call button, once the officer accepts your call the Video Interview session will begin.

## Video Interviews

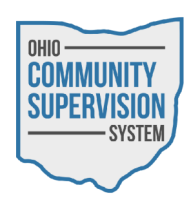

• During your Video Interview you will have access to the setting list in the upper left corner of the Video Interview session.

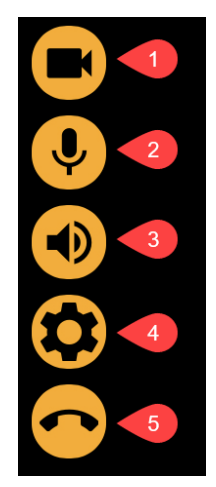

- 1. Turn Off Camera—Allows you to disable your camera.
- 2. Mute Microphone—Allows you to disable your microphone.
- 3. Mute Speakers—Allows you to disable your speakers.
- 4. Media Settings—Opens the Media Settings window allowing you to select your Audio Mode and if you would like to use the Front Camera or Back Camera of your mobile device.

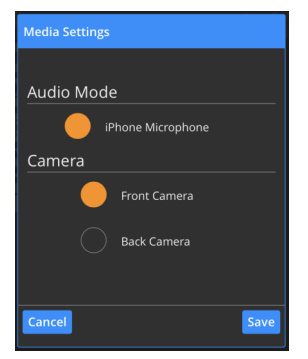

- 5. End Call—Allows you to end the Video Interview.
- Once the call has concluded, select the End Call icon to complete your Video Interview.
	- Either yourself or your officer are able to end the call at anytime.